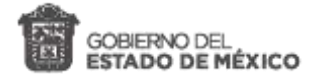

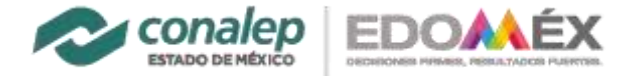

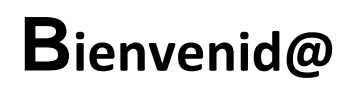

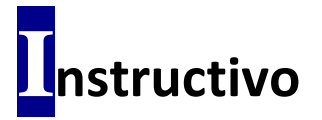

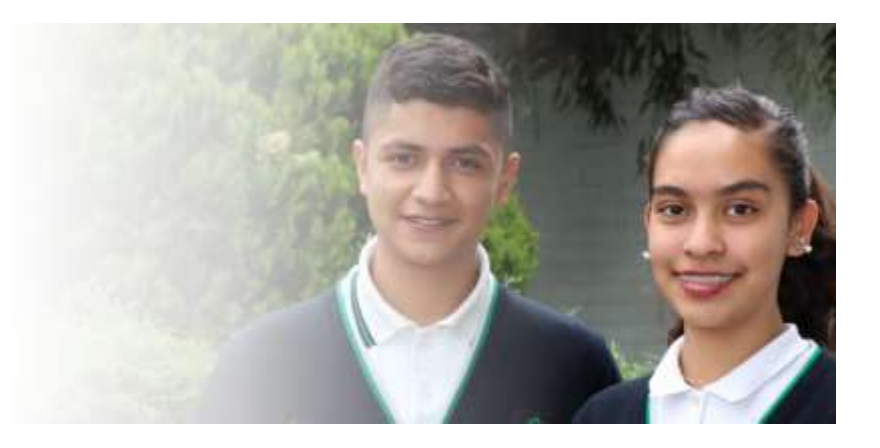

## **Pago de Examen de Ingreso a la Educación Media Superior, en 103 Municipios.**

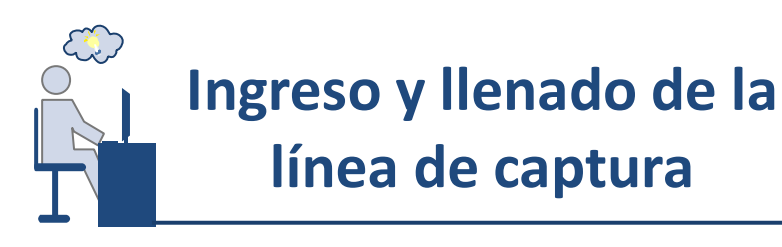

## **Para generar la línea de captura, realizar los siguientes pasos:**

- **1.** Ingresar a la página del portal de servicios al contribuyente del Estado de México, en el enlace<https://sfpya.edomexico.gob.mx/recaudacion/>
- **2.** Elegir la opción de **"Organismos auxiliares".**

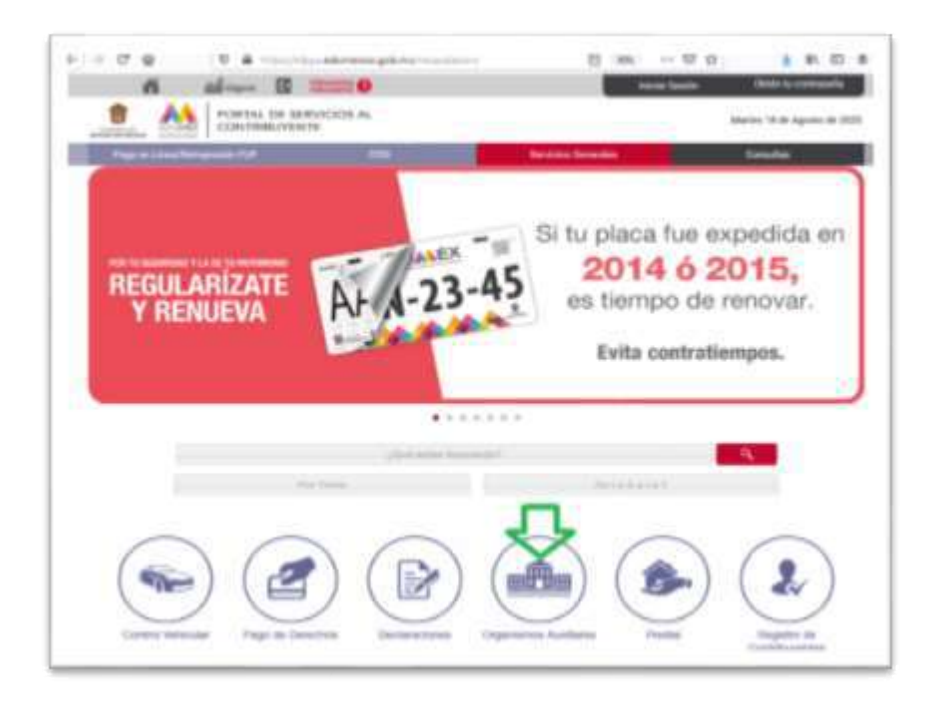

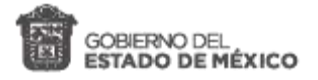

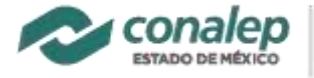

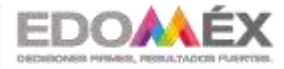

*Instructivo para el pago de derecha a examen de ingreso 2122-1*

**3.** Seleccionar Colegio de Educación Profesional Técnica del Estado de México.

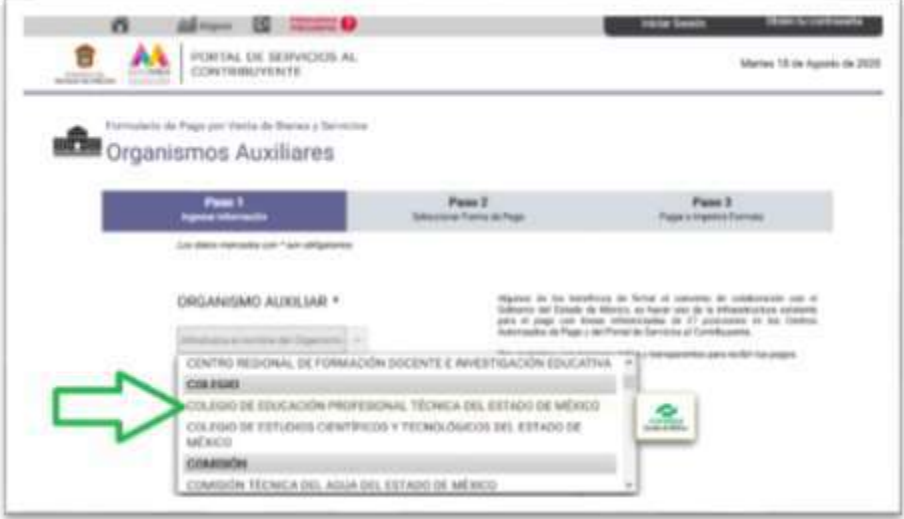

**4.** Elegir de la opción "Oficina" el Plantel en el que desea cursar sus estudios.

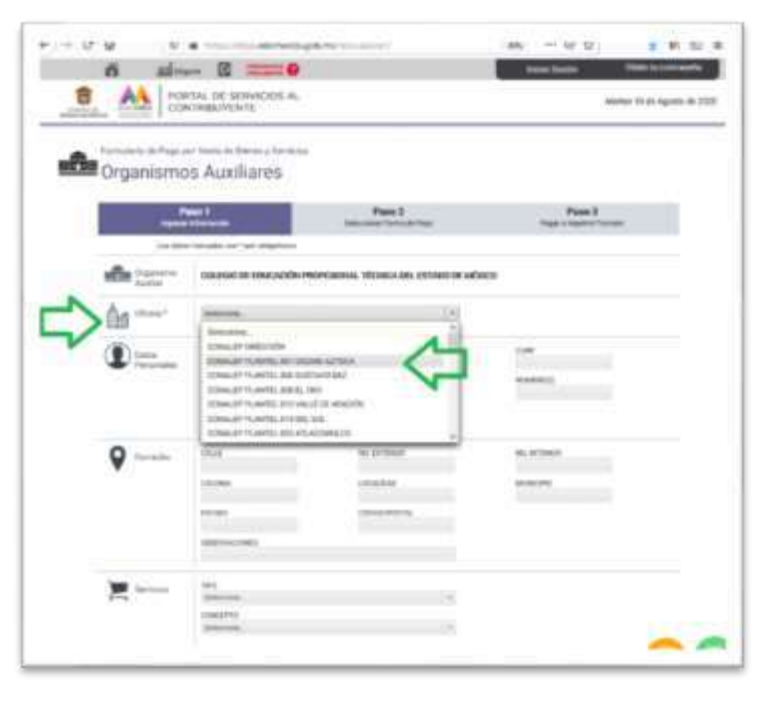

Esta opción sólo aplica para planteles del **Valle de Toluca** o en los **103 Municipios.**

Cuyos planteles son:

**CONALEP Almoloya del Río CONALEP Atlacomulco CONALEP El Oro CONALEP El Zarco CONALEP Lerma CONALEP Santiago Tianguistenco CONALEP Santiago Tilapa CONALEP Temoaya CONALEP Toluca CONALEP Villa Victoria CONALEP Villa Victoria Extensión Colorines.**

- **5.** Llenar de manera completa el formulario colocando en Datos Personales. En el espacio Matrícula **registrar el Folio del Concurso del Preregistro**, escribir el RFC (capturar los primeros 10 caracteres del CURP), CURP y Nombre.
- **6.** En el apartado "**Servicios**" en "**TIPO**" selecciona el concepto "**PAGO DE DERECHO AL EXAMEN DE INGRESO A LA EMS**".
- **7.** En el espacio "**CONCEPTO**", elegir: **EXAMEN DE INGRESO EN LOS 103 MUNICIPIOS**

En el espacio "**TARIFA**" aparece el monto y en el apartado "**CANTIDAD**", anotar el número **"1"**. Pulsar el botón "**AGREGAR**" y luego en el botón "**Siguiente**".

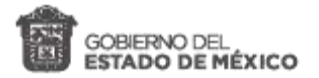

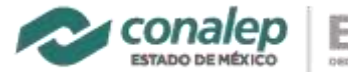

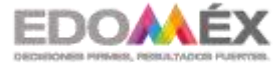

*Instructivo para el pago de derecha a examen de ingreso 2122-1*

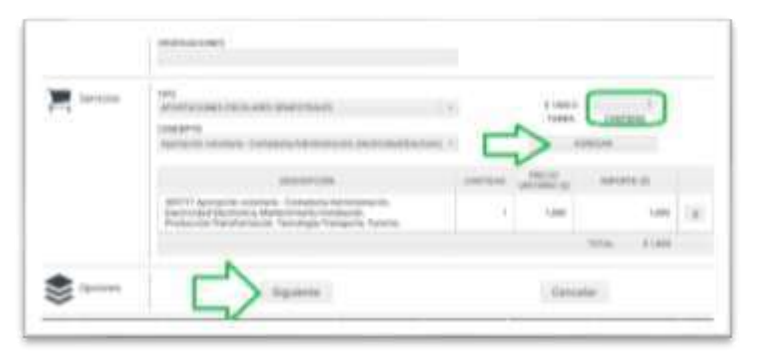

**8.** Visualizar y verificar los datos. Aparece el importe de la aportación voluntaria.

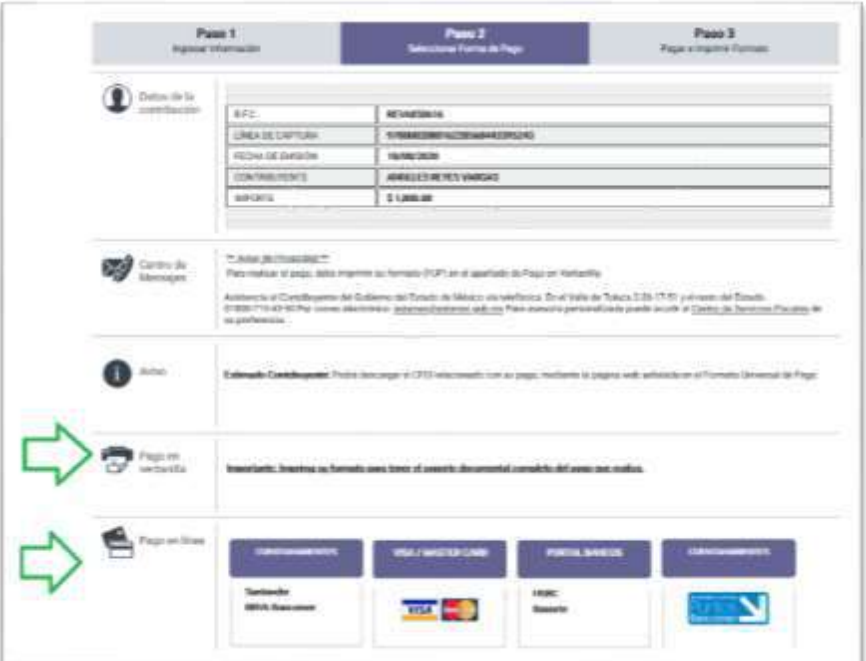

- **9.** Seleccionar: "Importante: Imprima su formato para tener el soporte documental completo del pago que realiza."
- **10.** Se genera la **"Línea de Captura".** Pulsar el botón "**Imprimir**", que aparece al final.
- **11.** Seleccione "**Guardar como PDF**" *(esta opción puede variar dependiendo del navegador de internet que use).*

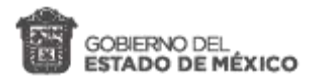

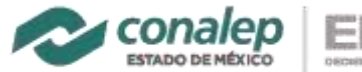

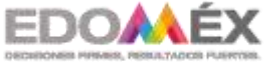

*Instructivo para el pago de derecha a examen de ingreso 2122-1*

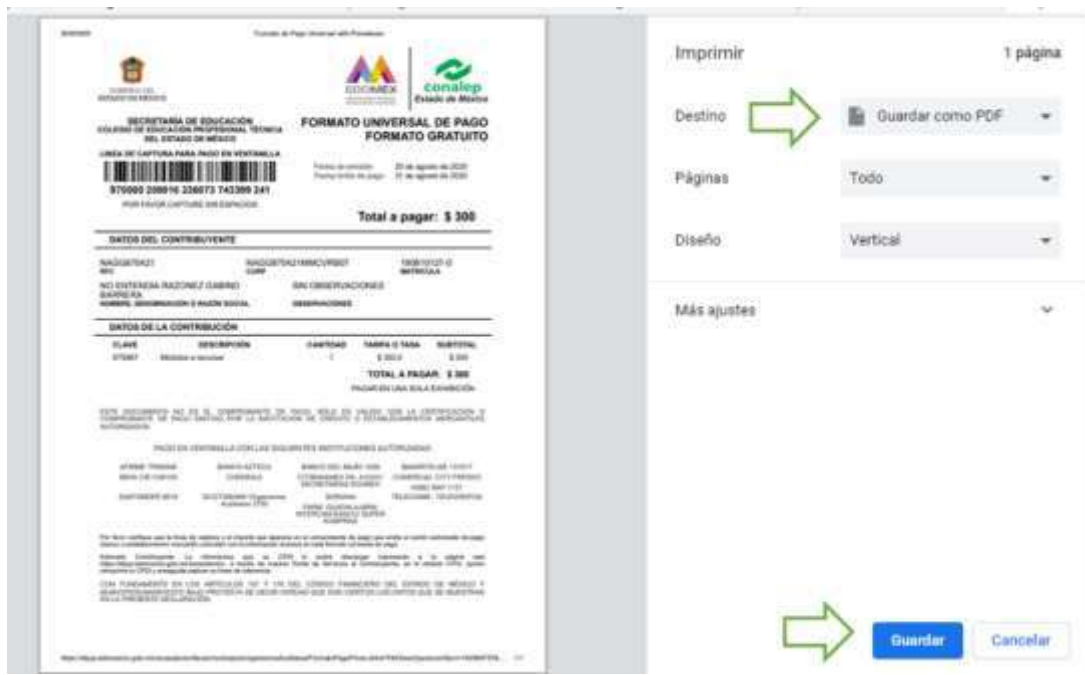

**12.** Seleccionar la carpeta para guardar la "**Línea de captura"** en formato PDF, la cual se anexará posteriormente a la solicitud de reinscripción.

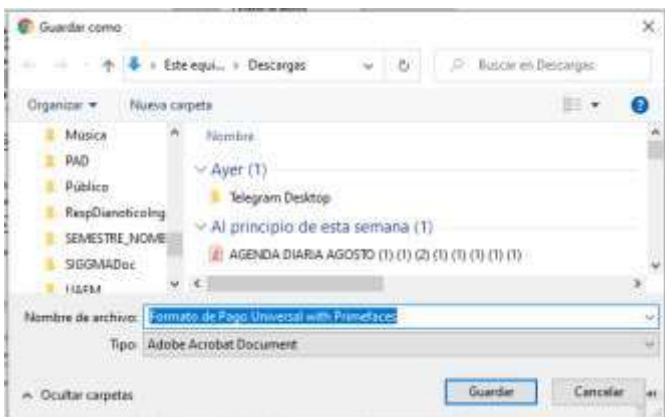

- **13.** Imprimir el archivo PDF, "**Línea de captura**" que se acaba de generar y proceder al pago, en los establecimientos descritos al final de la línea de captura.
- **14.** También es posible realizar el pago en línea para cuentahabientes de Santander y BBVA, usuarios de VISA o MASTERCARD, en el portal de bancos.

## REGISTRO DEL PAGO DE DERECHO A EXAMEN:

Comprobante obtenido después de realizar el pago con la línea de captura en los establecimientos indicados. Debe ser digitalizado en un archivo independiente a la hoja la línea de captura en formato PDF. Debe tomarse en cuenta que los datos de registro puedan leerse claramente. Se identifique el monto y la fecha de la aportación.

Colocar este archivo en la carpeta donde está integrando sus documentos para adjuntarlos a la solicitud de inscripción en el aplicativo web.